## **HOW TO REGISTER IN SELF SERVICE (CSS) PORTAL**

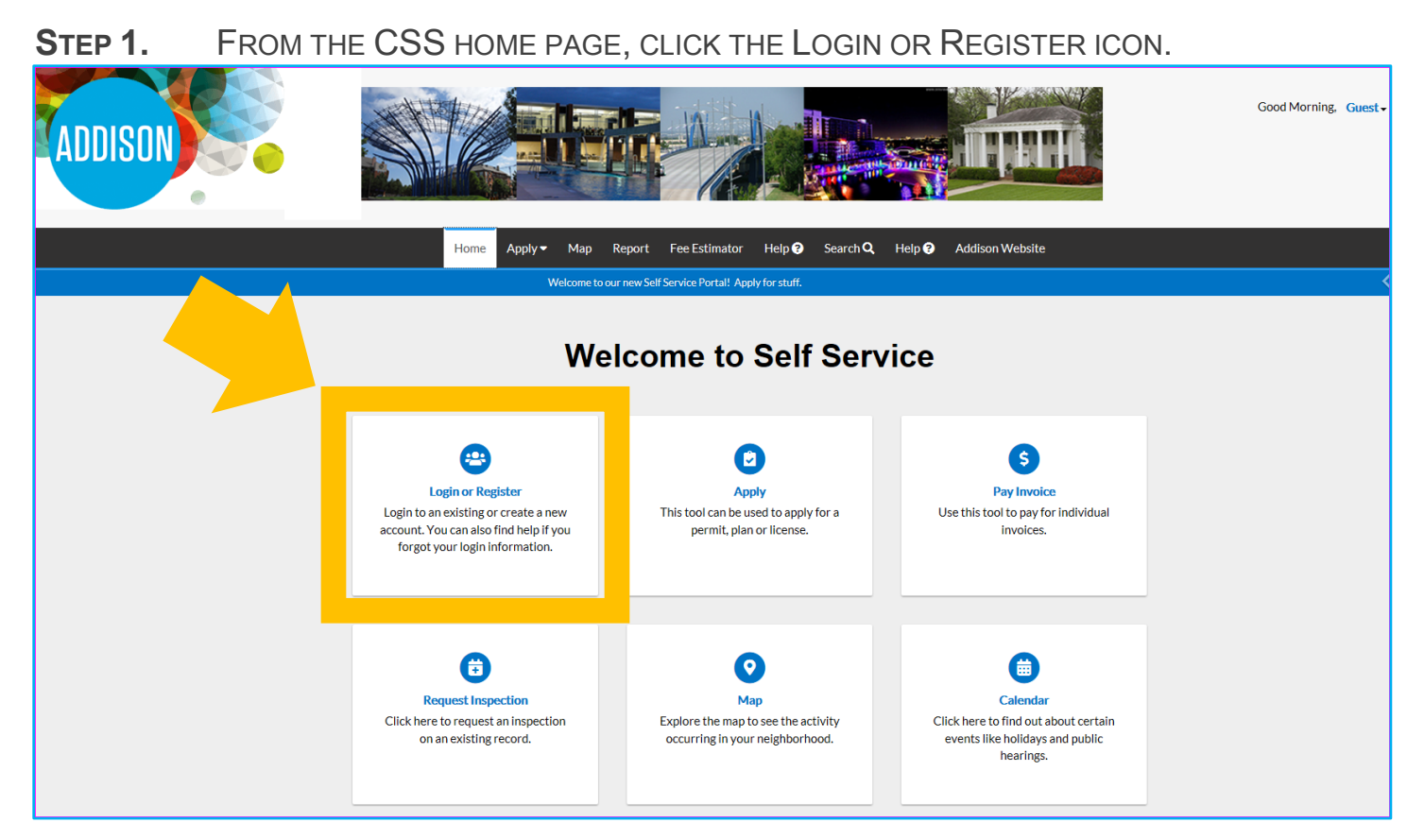

**STEP 2.** ON THE LOG IN PAGE, CLICK REGISTER.

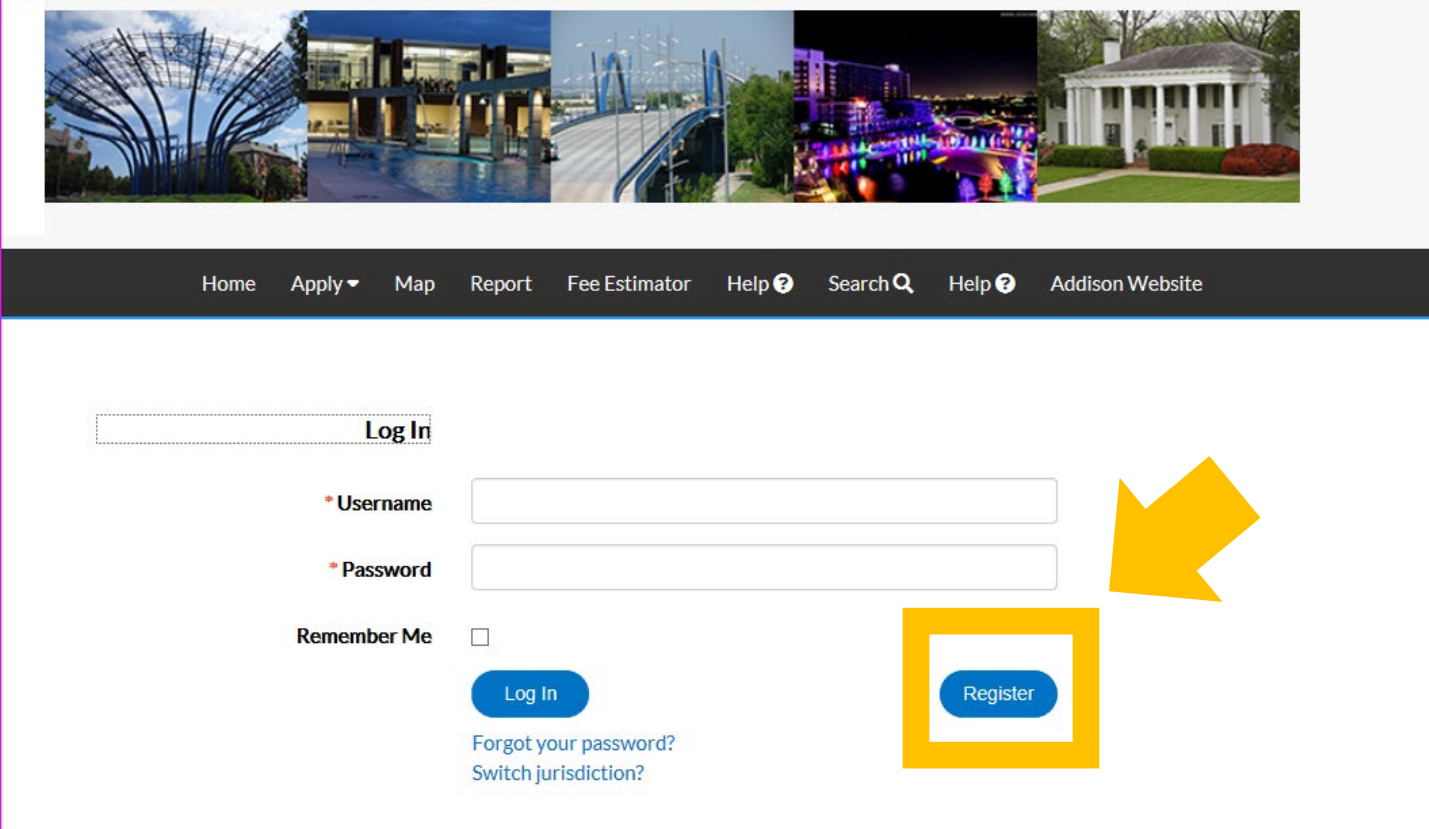

**STEP 3.** ENTER YOUR EMAIL ADDRESS AND CLICK NEXT.

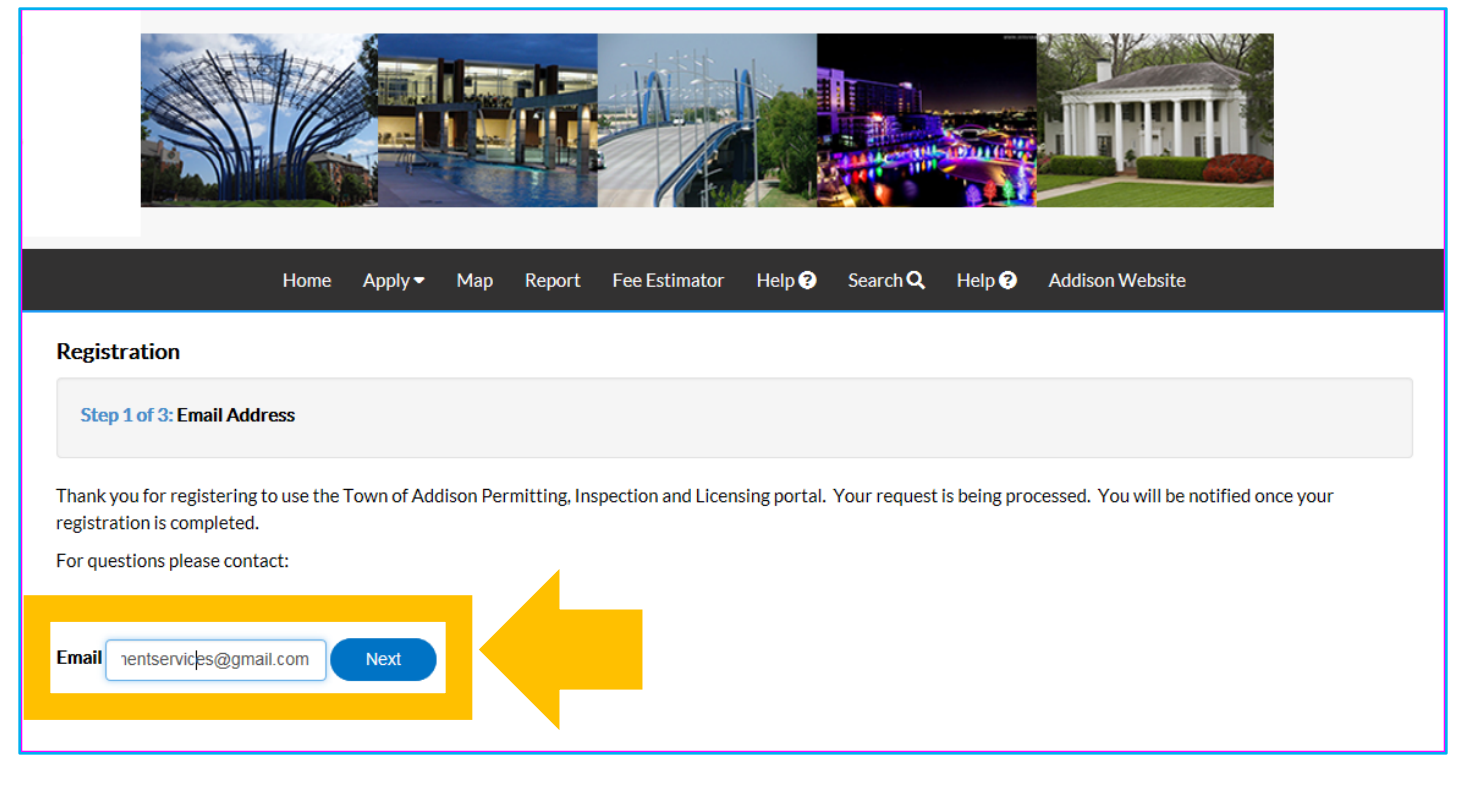

## **STEP 4.** YOU WILL BE PROMPTED TO CHECK YOUR EMAIL FOR THE CONFIRMATION LINK.

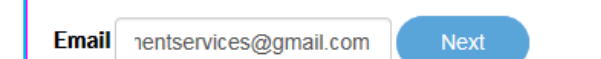

Please check your e-mail. The confirm email link in the body of the e-mail must be clicked to move to the next step of the registration process.

## **STEP 5.** CHECK YOUR EMAIL. YOU SHOULD HAVE RECEIVED AN EMAIL FROM [EPERMITS@ADDISONTX.GOV.](mailto:epermits@addisontx.gov) CLICK CONFIRM.

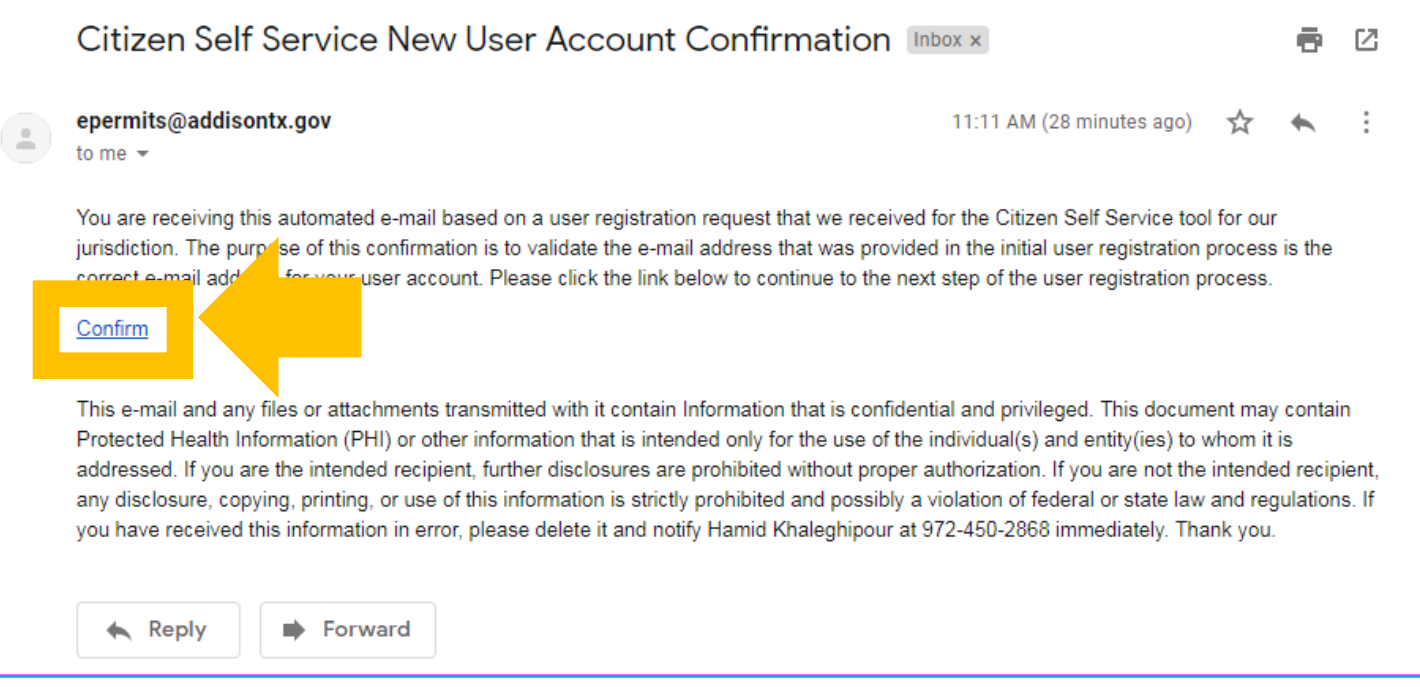

**STEP 6.** YOU WILL BE REDIRECTED BACK TO THE CSS PORTAL. CLICK REGISTER.

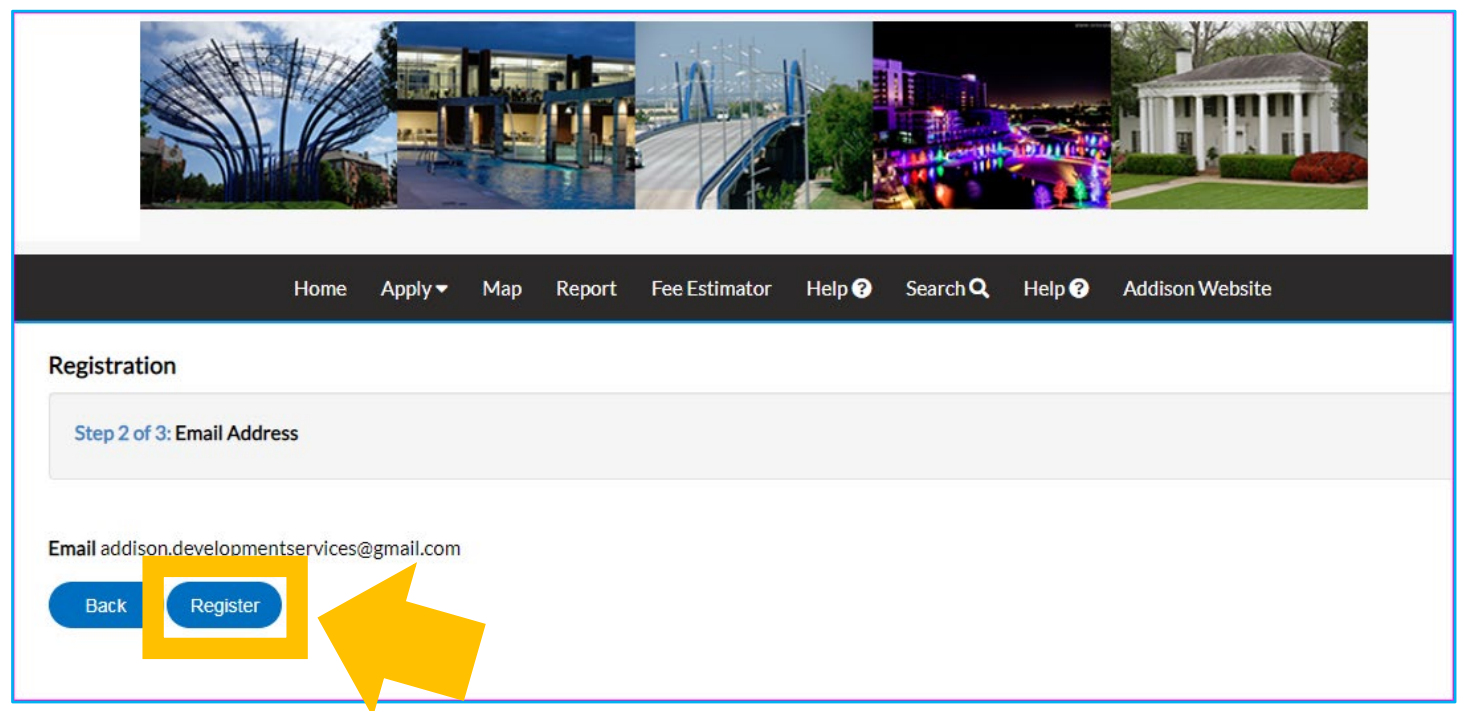

**STEP 7.** YOU WILL BE PROMPTED TO ENTER YOUR CONTACT INFORMATION. WHILE NOT ALL FIELDS ARE REQUIRED, WE ENCOURAGE YOU TO PROVIDE AS MUCH ADDITIONAL

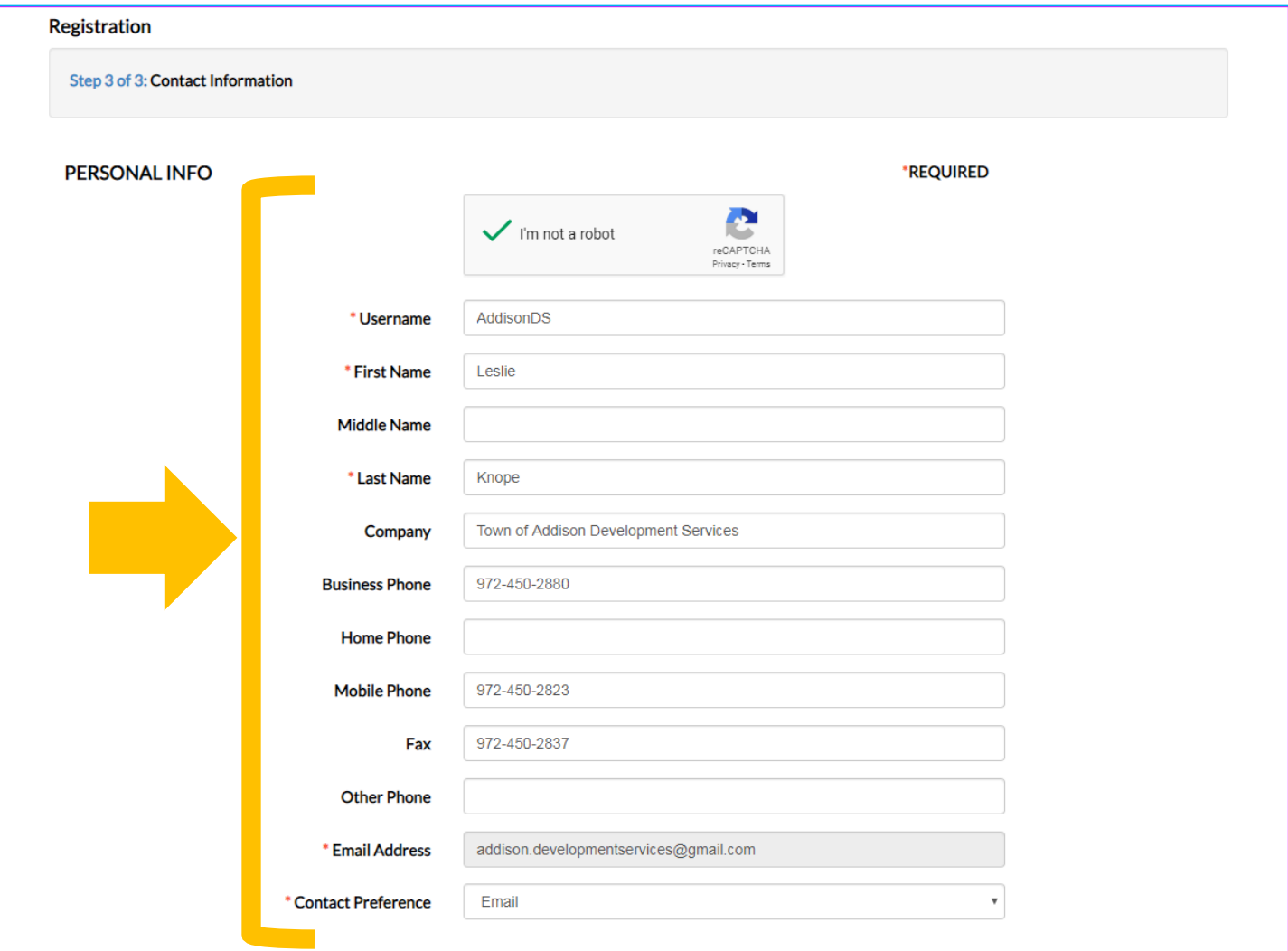

**STEP 8.** CREATE AND CONFIRM YOUR PASSWORD. YOUR PASSWORD MUST BE AT LEAST 8 CHARACTERS LONG WITH AT LEAST ONE LOWER CASE LETTER, ONE UPPER CASE

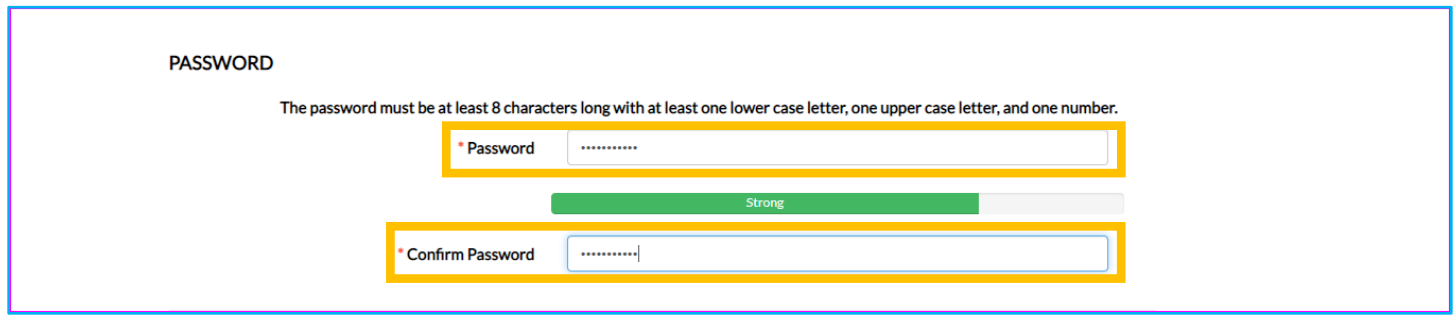

**STEP 9.** ENTER YOU ADDRESS INFORMATION. AGAIN, WHILE NOT ALL FIELDS ARE REQUIRED, WE ENCOURAGE YOU TO PROVIDE AS MUCH INFORMATION AS POSSIBLE. DOUBLE CHECK ALL THE ENTERED INFORMATION AND CLICK SUBMIT.

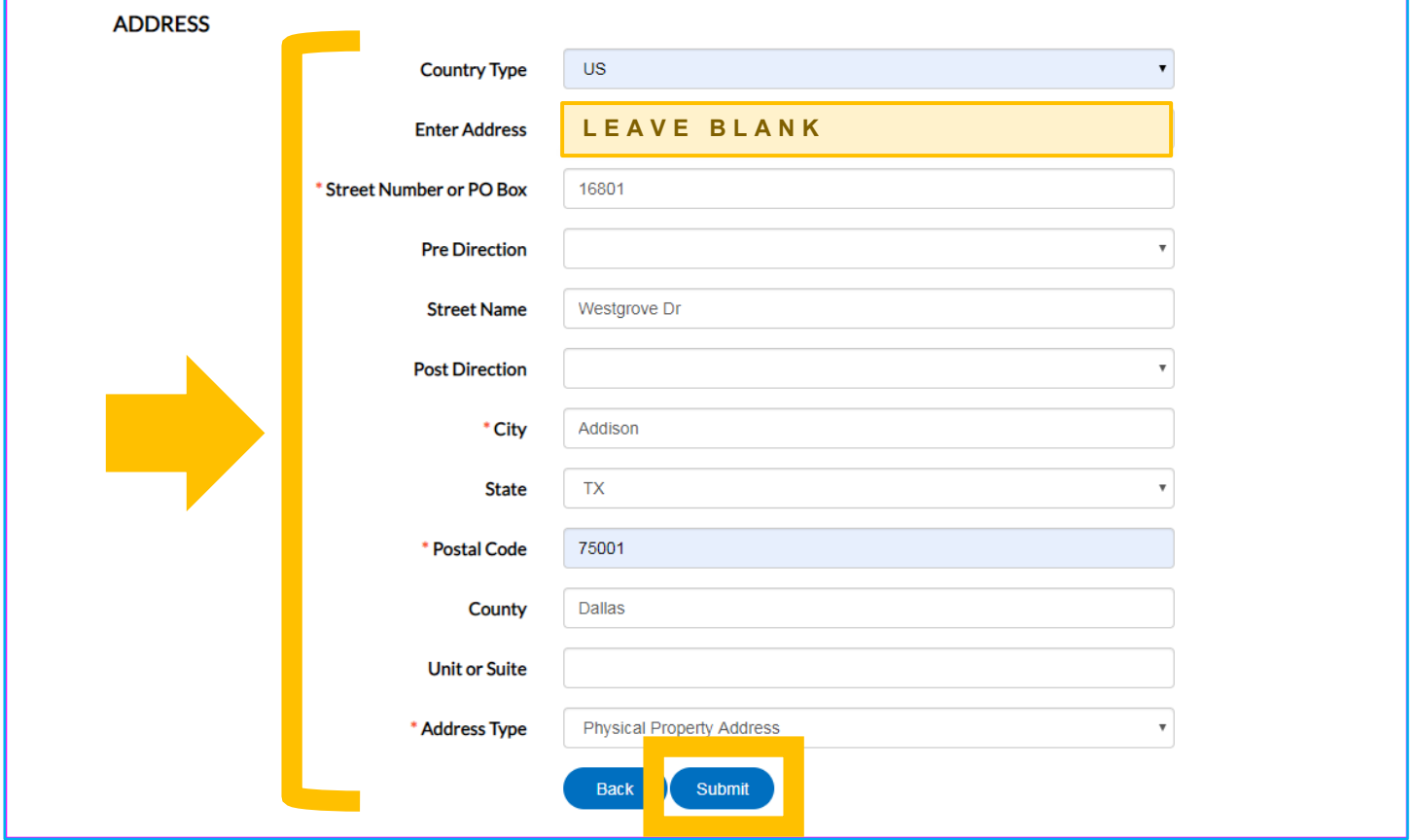

**STEP 10.** YOU WILL ARRIVE AT A CONFIRMATION PAGE. IN ORDER TO PROCEED WITH PERMIT OR PLAN APPLICATION, PLEASE LOG INTO YOUR NEWLY CREATED ACCOUNT.

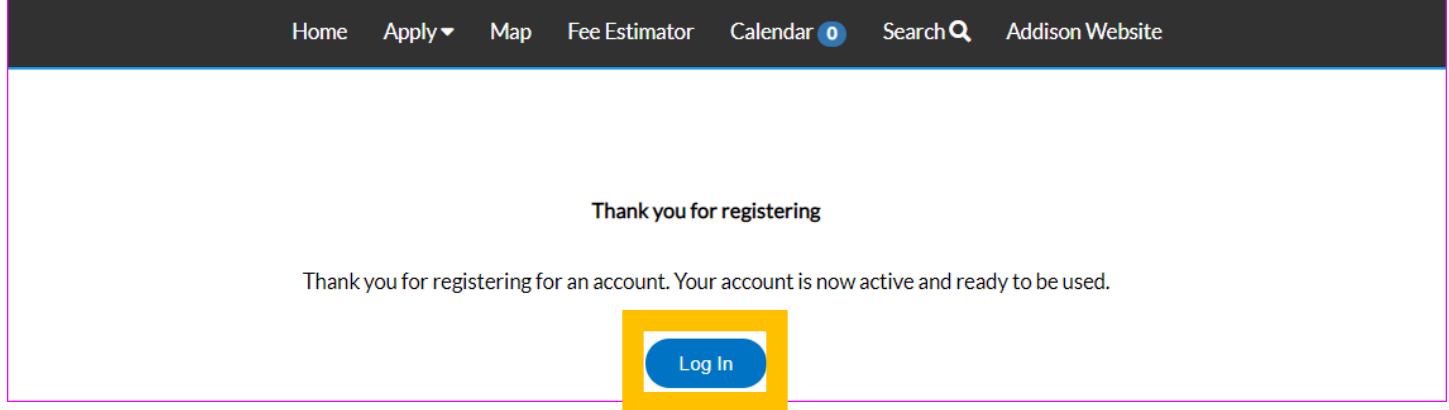